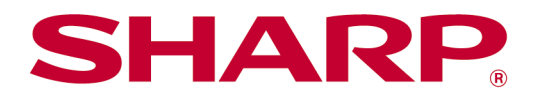

# Sharpdesk Mobile V2.5 Návod na obsluhu Pre Android

# **Obsah**

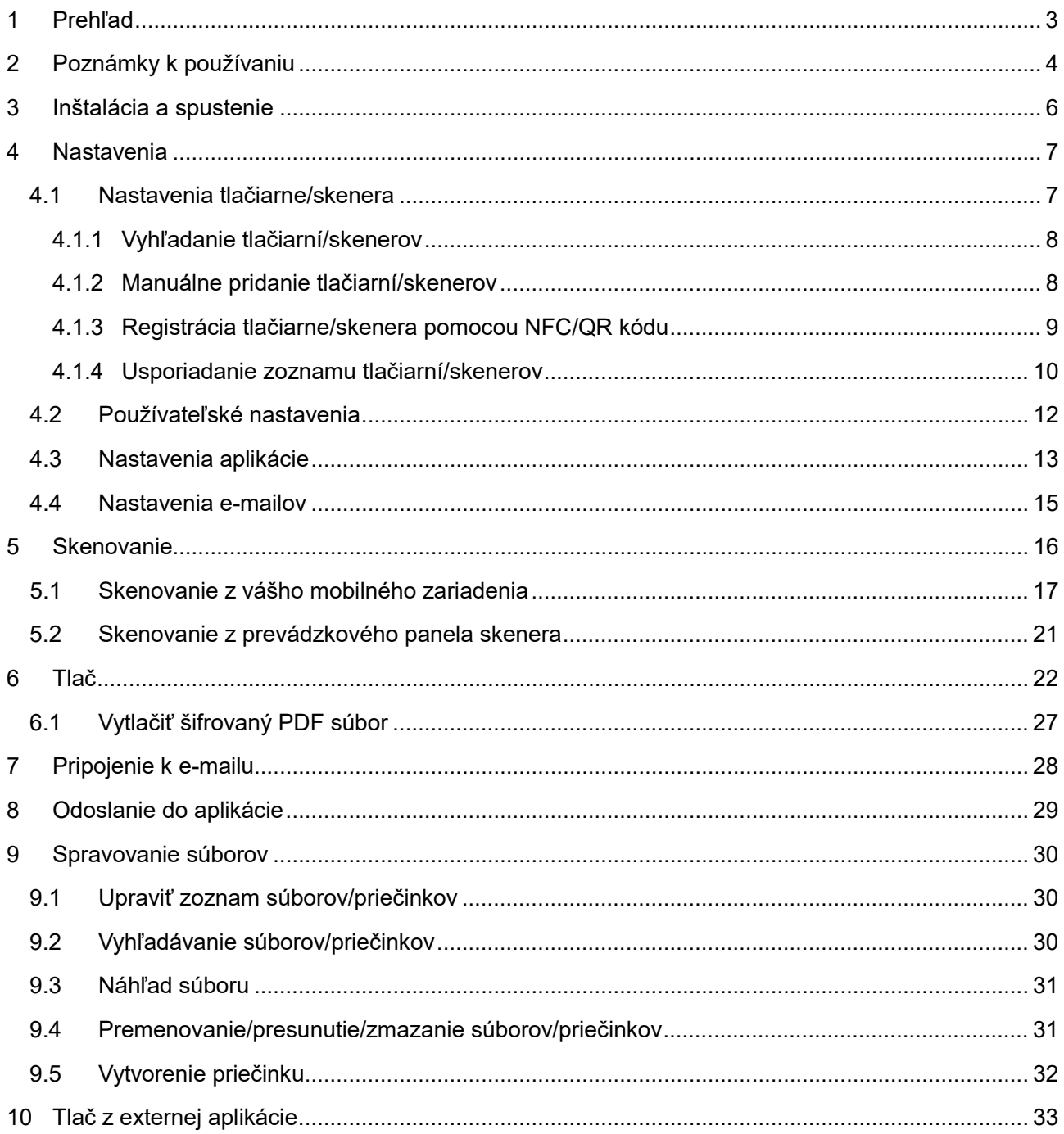

# <span id="page-2-0"></span>**1 Prehľad**

Tento produkt je aplikácia, ktorá:

- Prijíma, prezerá a ukladá naskenované dokumenty z vášho skenera do vášho mobilného zariadenia;
- Tlačí na tlačiarni dokumenty a fotografie uložené vo vašom mobilnom zariadení, e-maily prijaté do vášho mobilného zariadenia a webové stránky, ktoré ste si prezerali na vašom mobilnom zariadení;
- Pripája naskenované dokumenty k e-mailom alebo odosiela dokumenty do iných aplikácií nainštalovaných vo vašom mobilnom zariadení.

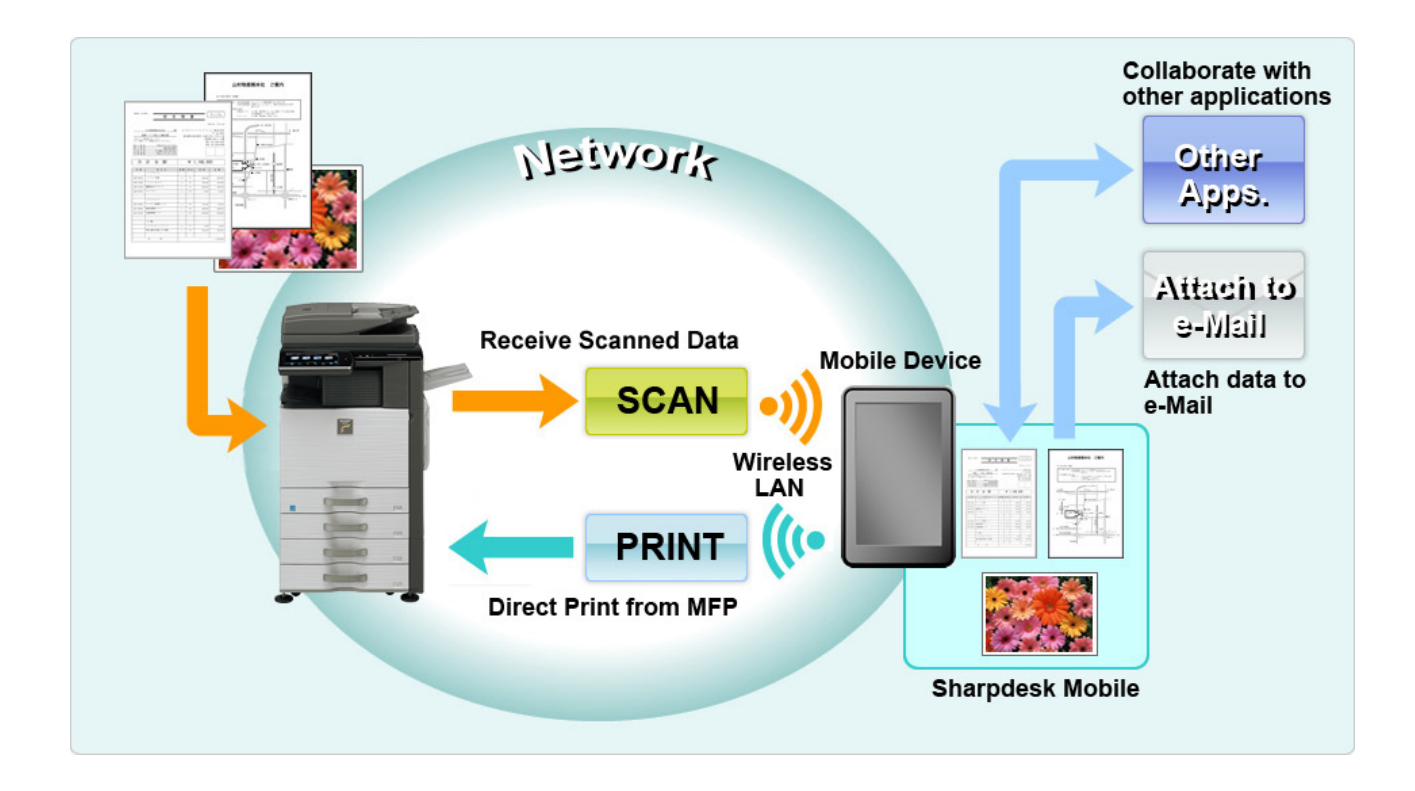

# <span id="page-3-0"></span>**2 Poznámky k používaniu**

- Dizajn a technické údaje sa môžu meniť bez predchádzajúceho upozornenia.
- Pozrite si nasledujúcu podpornú webovú stránku, kde nájdete najnovšie informácie o tejto aplikácii. [https://global.sharp/products/copier/docu\\_solutions/mobile/sharpdesk\\_mobile/](https://global.sharp/products/copier/docu_solutions/mobile/sharpdesk_mobile/)
- Vaše mobilné zariadenie musí byť pripojené k bezdrôtovej sieti.
- Táto aplikácia pracuje s nasledujúcimi formátmi súborov:
	- JPEG, TIFF, PNG, PDF (vrátane kompaktného PDF a šifrovaného PDF) a súbory Office Open XML (súbory OOXML: DOCX, XLSX a PPTX) Poznámka: Platí obmedzenie na zariadenia, ktoré dokážu tlačiť a skenovať súbory OOXML (DOCX, XSLX a PPTX).
	- Maximálna dĺžka názvov týchto formátov súborov, ktoré dokáže táto aplikácia spracovať, je 200 znakov.

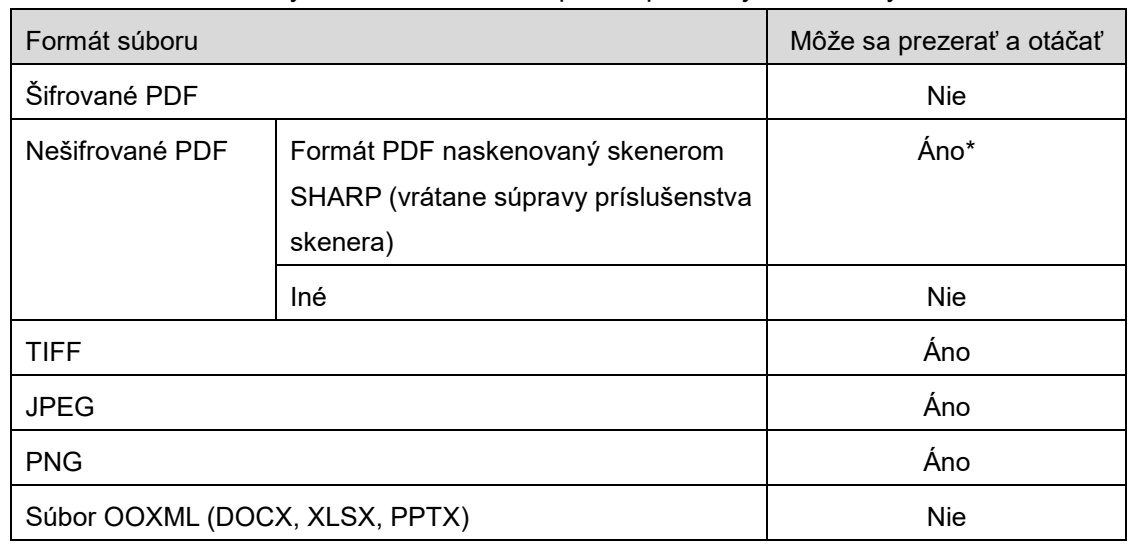

Pre niektoré formáty súborov nie sú k dispozícii prehľady a miniatúry.

\*: Kompaktné PDF súbory a PDF súbory s Bk textom, ktoré sú väčšie ako A4, nie je možné prezerať ani zobrazovať ako miniatúry.

- V závislosti od verzie Android™ sa môžu úkony nastavení vášho zariadenia líšiť od tých, ktoré sú vysvetlené v tejto príručke.
- Ak chcete z vášho mobilného zariadenia odstrániť SD kartu, uistite sa, že ju pred odstránením odpojíte. V opačnom prípade môže dôjsť k strate alebo poškodeniu údajov. Postup odpojenia SD karty nájdete v návode na obsluhu k vášmu mobilnému zariadeniu.
- Ak chcete použiť funkciu súvisiacu s NFC, musíte NFC aktivovať v nastavení svojho mobilného telefónu. Ak chcete aktivovať NFC, obráťte sa na Návod k obsluhe vášho mobilného telefónu. V tejto aplikácii je použitie funkcie NFC v tlačiarni/skeneri s voliteľným nainštalovaným zariadením na čítanie/zápis údajov podporované len na mobilných zariadeniach, v ktorých sa používa systém Android 9 a starší.
- Táto aplikácia používa SNMP, FTP, HTTP a Raw na vyhľadávanie skenerov a tlačiarní v sieti, na prijímanie naskenovaných údajov zo skenerov a na tlač z tlačiarní.
- Údaje uložené vo vašom mobilnom zariadení pomocou tejto aplikácie sa vymažú zo zariadenia, ak odinštalujete túto aplikáciu. Údaje sa ukladajú do nasledujúceho adresára. Údaje zálohujte podľa potreby:

/Android/data/jp.co.sharp.printsystem.sharpdeskmobile\_int/files/SharpdeskMobileInt/

# <span id="page-5-0"></span>**3 Inštalácia a spustenie**

Nainštalujte aplikáciu Sharpdesk Mobile do vášho mobilného zariadenia.

- I. Nainštalujte aplikáciu Sharpdesk Mobile z Google PlayTM. Aplikáciu Sharpdesk Mobile nájdete v časti "Produkty". Alebo do vyhľadávacieho okienka vpíšte "Sharpdesk Mobile", ak chcete vyhľadať danú aplikáciu.
- II. Po inštalácii tejto aplikácie klepnite na ikonu "Sharpdesk Mobile" a daná aplikácia sa spustí. Najprv sa zobrazí licenčná zmluva s koncovým používateľom. Ak súhlasíte s obchodnými podmienkami, klepnite na možnosť "Súhlasím". Poznámka: Ak nesúhlasíte, nemôžete použiť túto aplikáciu dokonca ani ako skúšobnú verziu. Po vyjadrení súhlasu sa licenčná zmluva s koncovým používateľom už nebude zobrazovať.
- III. Zobrazí sa hlavná obrazovka.

Poznámka: Ak chcete odinštalovať túto aplikáciu, pozrite si Používateľskú príručku pre vaše mobilné zariadenie.

# <span id="page-6-0"></span>**4 Nastavenia**

Klepnutím na možnosť "Nastavenie" na hlavnej obrazovke môžete konfigurovať rôzne nastavenia.

### <span id="page-6-1"></span>**4.1 Nastavenia tlačiarne/skenera**

Poklepte na "Nastavenie tlačiarne/skenera".

V zozname sa zobrazia zaregistrované tlačiarne/skenery a 5 tlačidiel ponuky. Ak sa niektoré tlačidlá nezobrazujú, potiahnite oblasť tlačidiel ponuky doľava.

V hornej časti zoznamu Tlačiareň/skener sa zobrazí "Vždy zvoliť tlačiareň/skener pomocou NFC/QR činnosti". Tlačiareň/skener môžete používať bez registrácie výberom tejto položky a podržaním svojho mobilného zariadenia pri dotykovej zóne NFC alebo vždy načítajte QR kód.

Poznámka: Pre tlačiareň/skener použite funkciu "Nastavenie jednoduchého pripojenia". Ak chcete používať NFC, je možné, že sa bude pre každú tlačiareň/každý skener vyžadovať voliteľná čítačka/voliteľné zapisovacie zariadenie NFC (V tejto aplikácii je použitie funkcie NFC v tlačiarni/skeneri s voliteľným nainštalovaným zariadením na čítanie/zápis údajov podporované len na mobilných zariadeniach, v ktorých sa používa systém Android 9 a starší). Ak chcete vykonať bezproblémové pripojenie, zvoľte [Nastavenia systému] - [Úspora energie] - [Nastavenie Eko] - [Úroveň výkonu režimu spánku] - [Rýchle prebudenie] alebo [Režim snímača pohybu] (len keď je funkcia snímača pohybu nainštalovaná) tlačiarne/skenera. Pre načítanie QR kódu, zobrazte QR kód na ovládacom paneli tlačiarne/skenera. Pred použitím funkcie "Nastavenie jednoduchého pripojenia" bude možno potrebné aktualizovať firmvér tlačiarne/skenera.

V druhom riadku od vrchnej časti zoznamu Tlačiareň/skener sa zobrazí "Tlačiareň/skener vždy pripájajte pomocou funkcie Wi-Fi Direct". Tlačiareň/skener môžete používať aj bez ich registrácie výberom tejto položky a jej pripojením pomocou funkcie Wi-Fi Direct.

Poznámka: Táto funkcia nemusí byť v niektorých mobilných zariadeniach k dispozícii.

Tlačiarne/skenery, ktoré nie sú pripojené k miestnej sieti alebo ktoré sa nebudú dať automaticky zaregistrovať pomocou funkcie objavovania, môžete zaregistrovať manuálnym zadaním ich informácií alebo podržaním mobilného zariadenia pri dotykovej zóne NFC alebo načítaním QR kódu.

Poznámka: Keď je pole "Ponechať bezdrôtový prístupový bod aktivovaný" zobrazené, ale nie je vybrané v nastavení bezdrôtového prenosu tlačiarne/skenera, ktorá sa má zaregistrovať, dokonca aj keď vykonáte činnosti registrácie uvedené v časti [4.1.3](#page-8-0), zobrazí sa hlásenie "Táto tlačiareň/skener môže byť použitá s využitím kódu NFC/QR bez registrácie do tejto aplikácie." a tlačiareň/skener nebude v zozname zaregistrovaná.

Poznámka: Ak sa časové pásmo vášho mobilného zariadenia nastaví ako niektoré z časových pásiem USA, čítanie kódu QR sa nebude dať použiť.

### <span id="page-7-0"></span>**4.1.1 Vyhľadanie tlačiarní/skenerov**

Klepnite na možnosť "Vyhľadať tlačiarne/skenery". Tlačiarne a skenery v sieti sa automaticky vyhľadajú. Poznámka: Tlačiarne/skenery sa musia nachádzať v tej istej časti siete, kde je pripojené vaše mobilné zariadenie. Ak chcete použiť tlačiareň/skener z inej časti siete, danú tlačiareň/skener môžete manuálne pridať. Pozrite si časť "Manuálne pridanie tlačiarní/skenerov" (kapitola [4.1.2](#page-7-1)), kde nájdete viac pokynov.

Vyhľadané tlačiarne a skenery sa zobrazia v zozname.

Zobrazia sa informácie "Názov produktu" a "Umiestnenie", ktoré sa získali z tlačiarne/skenera. ("Názov produktu (Umiestnenie)" alebo "Názov produktu (IP adresa)" sa zobrazia nad možnosťou "IP adresa"). Poznámka: Formát zobrazenia pre "Názov produktu (Umiestnenie)" alebo "Názov produktu (IP adresa)" môžete nakonfigurovať v časti Nastavenia aplikácie (pozri kapitolu [4.3](#page-12-0)). Slovo "SHARP", ktoré je zahrnuté do názvu produktu získaného z tlačiarne/produktu, sa nezobrazí.

### <span id="page-7-1"></span>**4.1.2 Manuálne pridanie tlačiarní/skenerov**

Klepnite na možnosť "Pridať manuálne". Môžete nastaviť nasledujúce položky. Klepnite na možnosť "Uložiť" a dané nastavenia sa uložia. Ak chcete danú možnosť zrušiť, klepnite na "Naspäť" (nachádza sa mimo obrazovky) a vrátite sa späť na predchádzajúcu obrazovku.

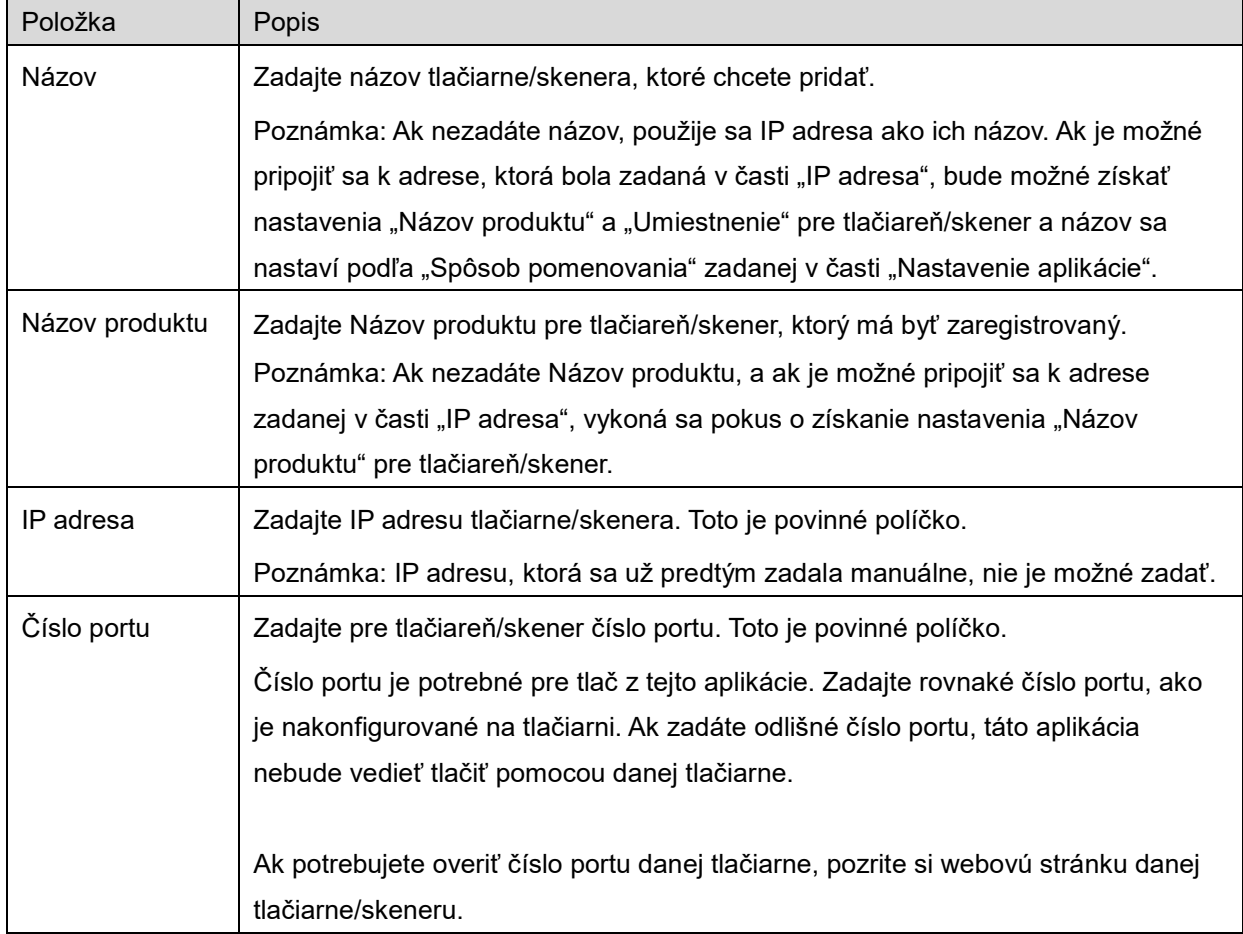

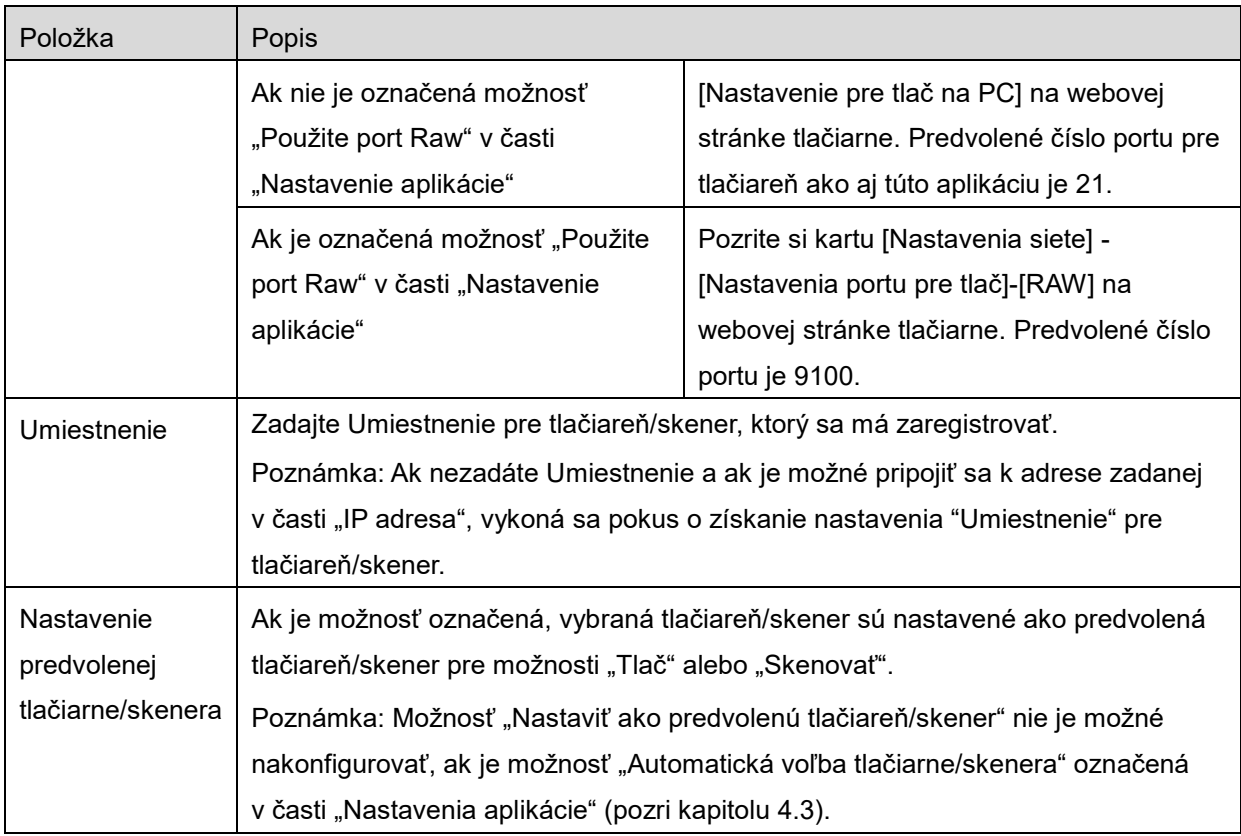

### <span id="page-8-0"></span>**4.1.3 Registrácia tlačiarne/skenera pomocou NFC/QR kódu**

Poklepaním na tlačidlo "Pridať pomocou NFC/QR kódu" zobrazte obrazovku "Stlačte NFC na cieľovej tlačiarni/skeneri".

Ak chcete používať NFC komunikáciu, uveďte svoje mobilné zariadenie do blízkosti dotykovej zóny NFC alebo voliteľného zariadenia na čítanie/zápis údajov s funkciou NFC na tlačiarni/skeneri.

Poznámka: V tejto aplikácii je použitie funkcie NFC v tlačiarni/skeneri s voliteľným nainštalovaným zariadením na čítanie/zápis údajov podporované len na mobilných zariadeniach, v ktorých sa používa systém Android 9 a starší.

Ak chcete použiť QR kód, zobrazte QR kód na ovládacom paneli tlačiarne/skenera a poklepte na tlačidlo "Otvorte fotoaparát".

Poznámka: Pokyny na zobrazenie QR kódu na tlačiarni/skeneri nájdete v Návode na použitie tlačiarne/skenera. Kód QR zobrazený iným spôsobom sa nedá načítať.

Po úspešnej NFC komunikácii/načítaní QR kódu sa cieľová tlačiareň/skener zaregistruje a pokúsi sa pripojiť prostredníctvom bezdrôtovej siete.

Poznámka: Pripojenie prostredníctvom bezdrôtovej siete môže trvať dlhší čas.

Poznámka: Ak sa časové pásmo vášho mobilného zariadenia nastaví ako niektoré z časových pásiem USA, čítanie kódu QR sa nebude dať použiť.

#### <span id="page-9-0"></span>**4.1.4 Usporiadanie zoznamu tlačiarní/skenerov**

Môžete usporiadať zoznam tlačiarní/skenerov, ako aj zobraziť a editovať informácie o tlačiarni/skeneri zaregistrovanom v tejto aplikácii.

Ikona **označuje automaticky pridané tlačiarne/skenery.** Ikona **od pridané pridané** označuje manuálne pridané tlačiarne/skenery.

■ označuje predvolenú tlačiareň/skener vybratý pre funkciu "Tlačiť"/"Skenovať".

#### **Prezeranie a úprava informácií o tlačiarni/skeneri**

- I. Vyberte určitú tlačiareň/skener, aby sa o nich mohli zobraziť informácie.
- II. Zobrazia sa informácie o vybranej tlačiarni/skeneri. Tu zobrazené položky sú dostupné v časti "Manuálne pridanie tlačiarní/skenerov" (kapitola [4.1.2](#page-7-1)). Poznámka: IP adresy tlačiarní/skenerov, ktoré boli zaregistrované automatickým vyhľadaním alebo prostredníctvom NFC komunikácie/načítaním QR kódu, nie sú editovateľné. Pri manuálne pridaných tlačiarňach/skeneroch názov produktu a umiestnenie nie sú editovateľné. Políčka s názvom produktu a umiestnením sa vyplnia automaticky, keď sa aplikácia prvýkrát spojí s tlačiarňou/skenerom.

Ak je dostupná funkcia "Skenovať z vášho mobilného zariadenia", v časti "Nastavenie skenera" sú k dispozícii nasledujúce informácie a možnosti.

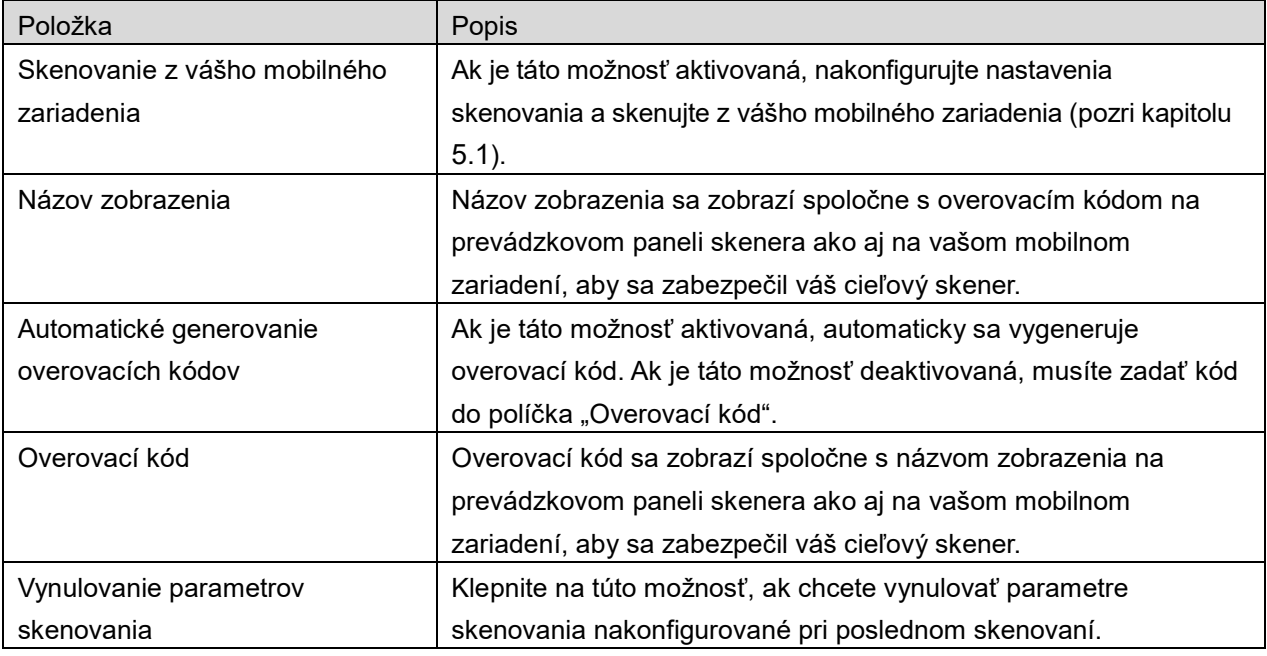

Klepnite na možnosť "Uložiť" a dané nastavenia sa uložia.

#### **Opätovné usporiadanie zoznamu tlačiarní/skenerov**

Klepnite na tlačidlo "Editovať" a potom klepnite na a podržte vybranú tlačiareň/skener, ktorú chcete opätovne usporiadať.

Danú tlačiareň/skener môžete presunúť, ak ich podržíte, takže ich budete môcť opätovne usporiadať posúvaním hore a dole, pričom svoj prst podržíte stlačený.

#### **Vymazanie tlačiarní/skenerov**

Klepnite na tlačidlo "Editovať". Pri každej tlačiarni/skeneri sa zobrazí zaškrtávacie políčko. Klepnite na zaškrtávacie políčko(-a), ak chcete vybrať nejaké tlačiarne/skenery (je možné vybrať viacero tlačiarní/skenerov). Klepnite na možnosť "Vymazať" a zobrazí sa dialógové okno "Vybrané tlačiarne/skenery sa vymažú". Klepnite na "OK" a vymažú sa vybrané tlačiarne/skenery. Odstránené tlačiarne/skenery môžete znovu pridať pomocou položky v ponuke "Vyhľadať

tlačiarne/skenery", "Pridať manuálne" alebo "Pridať pomocou NFC/QR kódu" (Časť [4.1](#page-6-1)).

#### **Zmena pripojenia k bezdrôtovej sieti**

Môžete zmeniť nastavenia vášho mobilného zariadenia pre bezdrôtovú sieť (Wi-Fi). Klepnite na tlačidlo (Ak je vaše mobilné zariadenie pripojené do bezdrôtovej siete, ikona bude zobrazovať SSID siete. V opačnom prípade ikona zobrazí "Nepripojené") na obrazovke so zoznamom tlačiarní/skenerov. Ak nevidíte ikonu, môžete ju vyhľadať potiahnutím prstom a posunutím ponuky doľava.

### <span id="page-11-0"></span>**4.2 Používateľské nastavenia**

Nastavte používateľské informácie pre túto aplikáciu.

Dostupné sú nasledujúce nastavenia: Klepnite na možnosť "Uložiť" a dané nastavenia sa uložia.

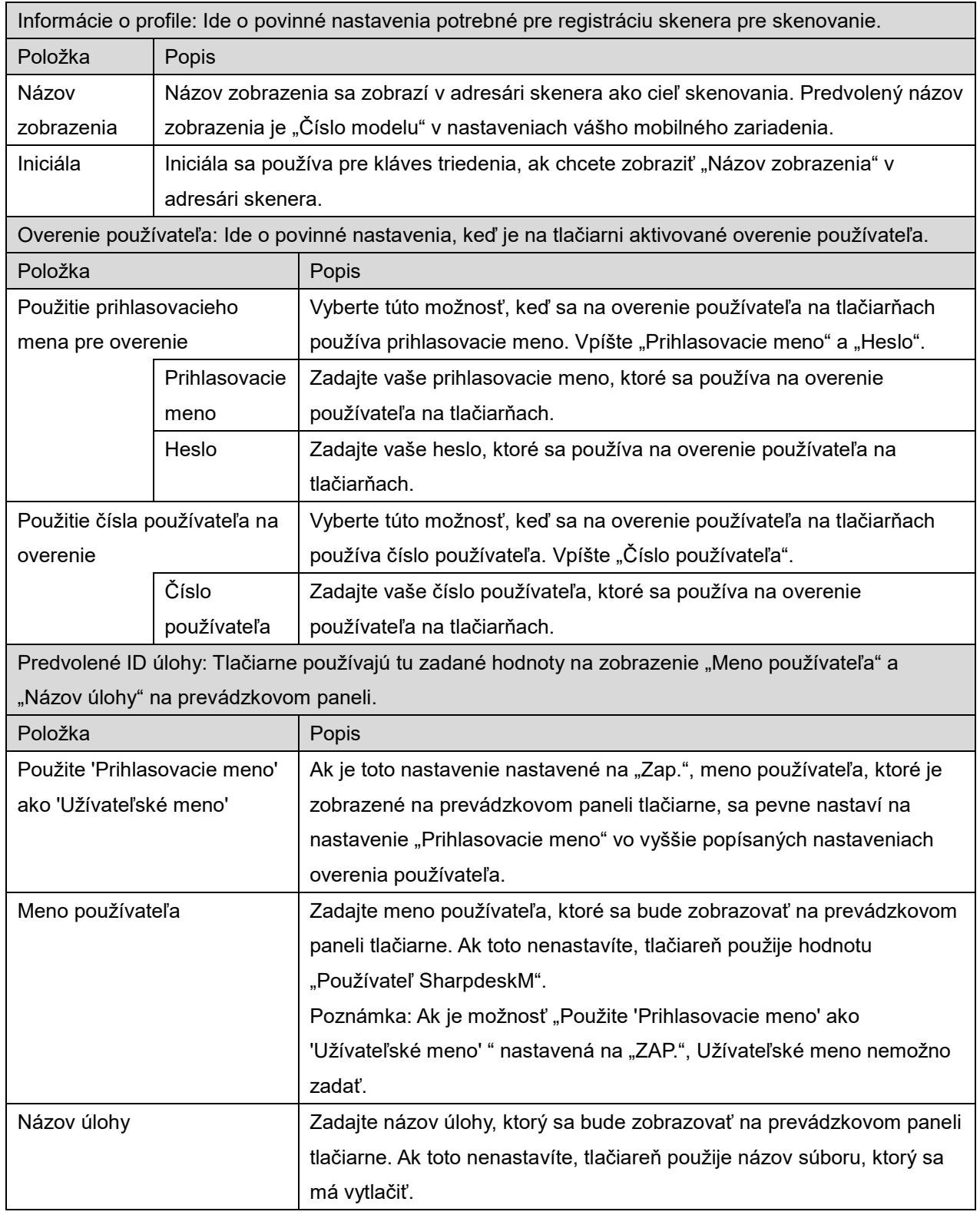

### <span id="page-12-0"></span>**4.3 Nastavenia aplikácie**

Nastavte nastavenia úkonov pre túto aplikáciu.

Dostupné sú nasledujúce nastavenia: Klepnite na možnosť "Uložiť" a dané nastavenia sa uložia.

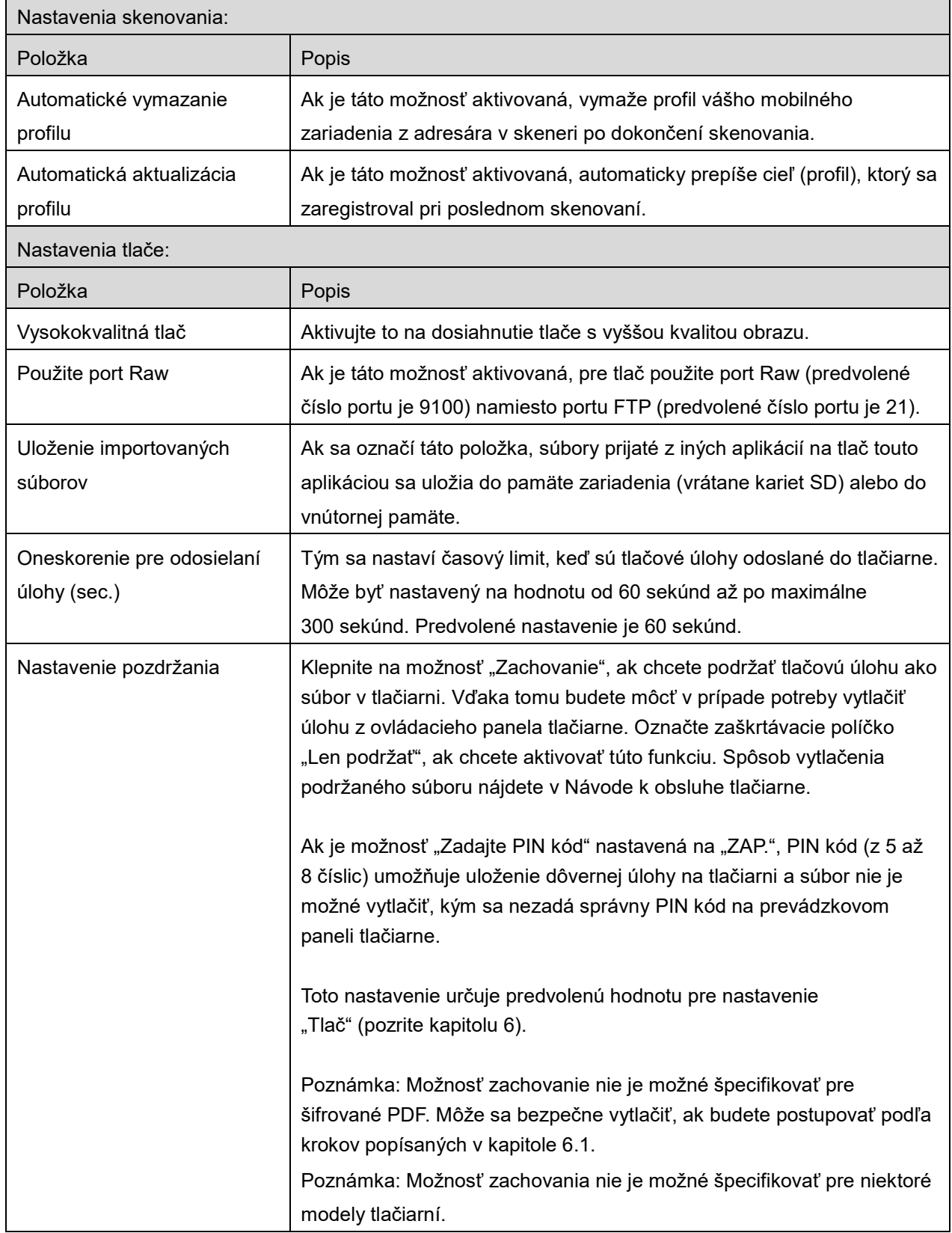

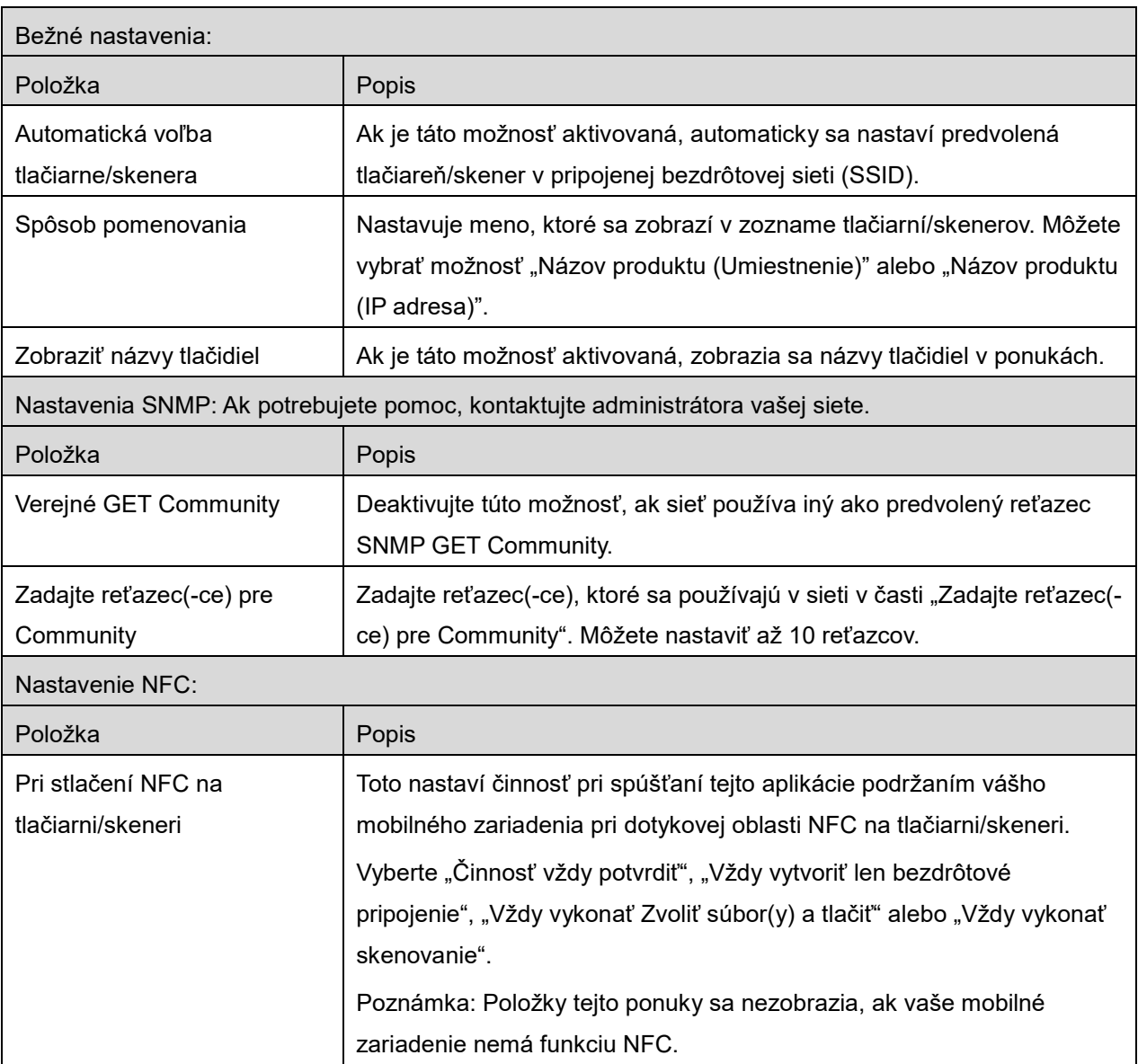

### <span id="page-14-0"></span>**4.4 Nastavenia e-mailov**

Nastavte informácie pre váš e-mailový účet, ak chcete tlačiť e-maily (pozri kapitolu [6](#page-21-0)) z tejto aplikácie.

Klepnite na možnosť "Nastavenia" na hlavnej obrazovke a potom klepnite na možnosť "Nastavenia emailu".

Dostupné sú nasledujúce nastavenia:

Klepnite na možnosť "Uložiť" a dané nastavenia sa uložia.

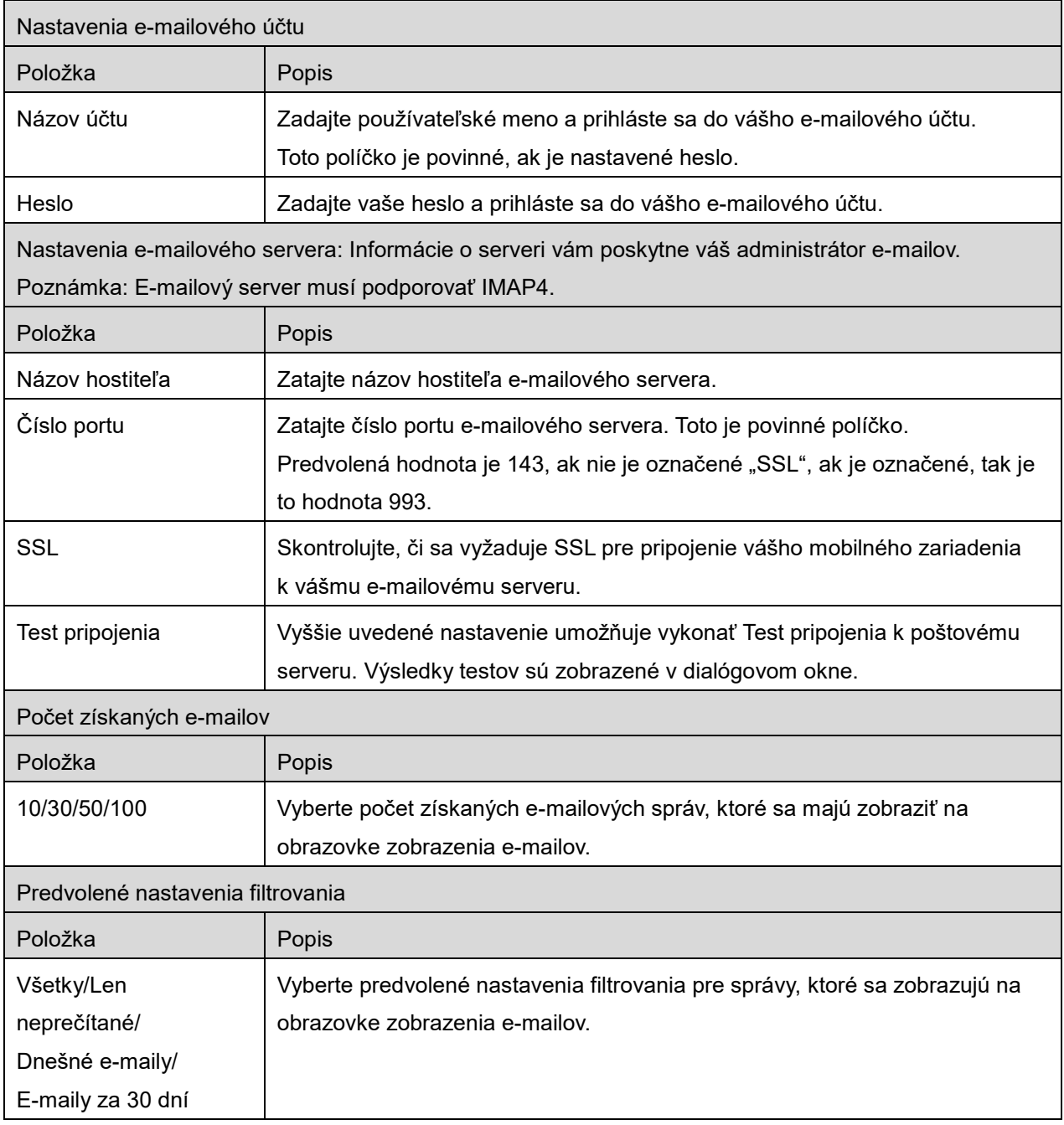

# <span id="page-15-0"></span>**5 Skenovanie**

Pomocou tejto funkcie sa prijímajú a uchovávajú naskenované dokumenty.

Keď je vybraná možnosť "Vždy zvoliť tlačiareň/skener pomocou NFC/QR činnosti" v zozname Tlačiareň/skener (pozrite časť [4.1.1](#page-7-0)), zobrazí sa najskôr obrazovka "Stlačte NFC na cieľovej tlačiarni/skeneri" po poklepaní na tlačidlo "Skenovať" v ponuke na hlavnej obrazovke. Podržte svoje mobilné zariadenie pri dotykovej oblasti NFC alebo načítajte QR kód a špecifikujte skener, ktorý chcete použiť na skenovanie dokumentu. Keď sa v zozname Tlačiareň/Skener zvolí možnosť "Tlačiareň/skener vždy pripájajte pomocou funkcie Wi-Fi Direct", bezprostredne po klepnutí na tlačidlo "Skenovat" v ponuke hlavnej obrazovky sa zobrazí obrazovka so zoznamom skenerov, ktoré je možné pripojiť pomocou funkcie Wi-Fi Direct. Klepnutím zvoľte zo zoznamu skener, ktorý chcete použiť. Ak sa zvolí iná položka ako "Vždy zvoliť tlačiareň/skener pomocou NFC/QR činnosti" a "Tlačiareň/skener vždy pripájajte pomocou funkcie Wi-Fi Direct", skener, pre ktorý sa v zozname Tlačiareň/skener zobrazí ikona  $\mathbb{R}^N$ , sa zvolí ako východisková hodnota.

Skener, ktorý sa má použiť na skenovanie dokumentu, môžete zmeniť poklepaním na tlačidlo "Skener". Skener môžete určiť aj výberom možnosti "Stlačte NFC na tlačiarni/skeneri" na tomto mieste a zaviesť NFC komunikáciu alebo načítať celý QR kód.

Klepnite na tlačidlo "Wi-Fi", ak chcete zmeniť nastavenia bezdrôtovej siete (Wi-Fi) vášho mobilného zariadenia.

Jednotlivé úkony sa môžu líšiť v závislosti od skenera.

Prejdite do časti "Skenovať z vášho mobilného zariadenia" (kapitola [5.1](#page-16-0)), kde nájdete informácie o tom, ako môžete skenovať z vášho mobilného zariadenia. Ak možnosť nastavenia skenovania nie je dostupná vo vašom mobilnom zariadení, prejdite do časti "Skenovať z prevádzkového panela skenera" (kapitola [5.2](#page-20-0)).

Poznámka: Ak sa skenovanie vykonalo pomocou pripojenia Wi-Fi Direct, dané pripojenie sa zatvorí, keď sa zobrazenie po dokončení skenovania vráti späť na hlavnú obrazovku.

Poznámka: Ak sa časové pásmo vášho mobilného zariadenia nastaví ako niektoré z časových pásiem USA, čítanie kódu QR sa nebude dať použiť.

### <span id="page-16-0"></span>**5.1 Skenovanie z vášho mobilného zariadenia**

Postupujte podľa nasledujúcich krokov, ak chcete nakonfigurovať nastavenia skenovania na vašom mobilnom zariadení. Prejdite na vašu regionálnu webovú stránku Sharp, kde nájdete zoznam podporovaných skenerov.

Všetky úkony, okrem nastavenia dokumentu na skeneri, môžete uskutočniť pomocou tejto aplikácie. Poznámka: Potvrďte domovskú obrazovku skenera alebo sa na skeneri zobrazí obrazovka overenia používateľa. Ak je aktivované externé overenie, zobrazí sa obrazovka overenia používateľa. Po úspešnom overení sa zobrazí domovská obrazovka skenera.

I. Ak vyberiete skener, ktorý podporuje funkciu skenovania z vášho mobilného zariadenia, zobrazia sa ponuky nastavení a nastavenia aktuálneho skenovania.

Poznámka: Keď deaktivujete túto funkciu, môžete spustiť skenovanie zo skenera. Prejdite do časti "Skenovať z prevádzkového panela skenera" (kapitola [5.2](#page-20-0)), kde nájdete ďalšie pokyny.

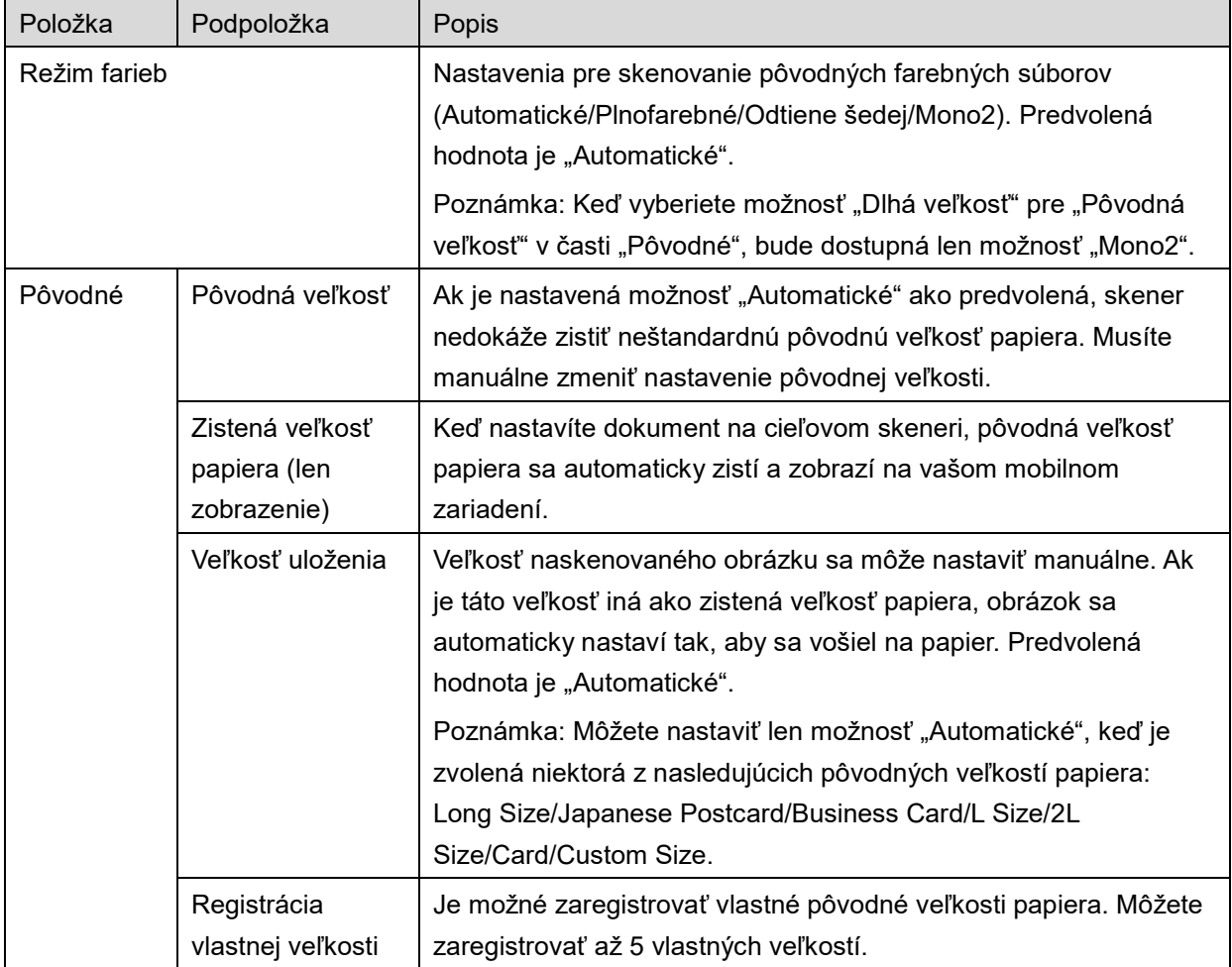

Uloženia môžete uložiť klepnutím na možnosť "Ukončiť".

Dostupné sú nasledujúce nastavenia:

#### **5 Skenovanie**

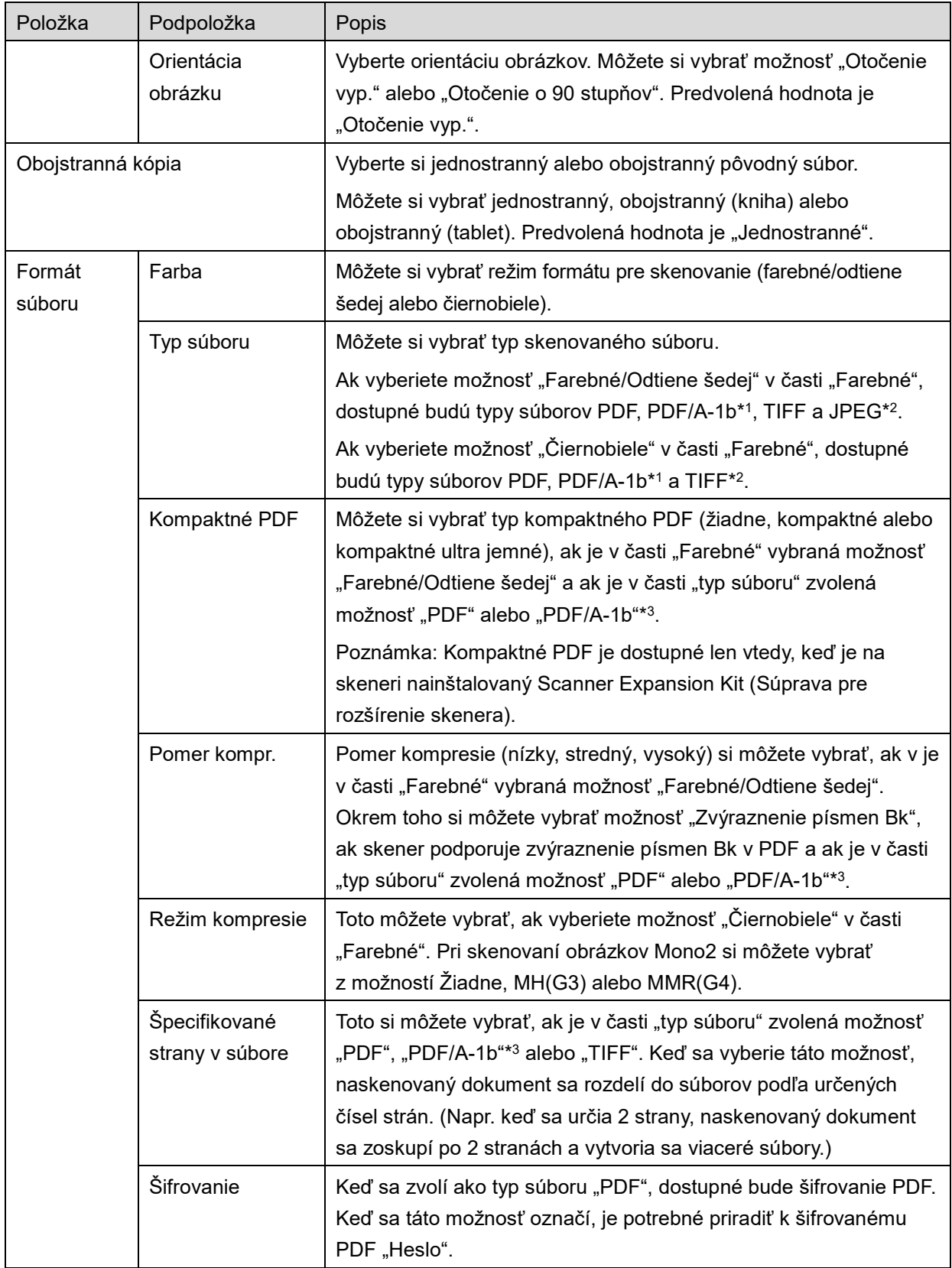

#### **5 Skenovanie**

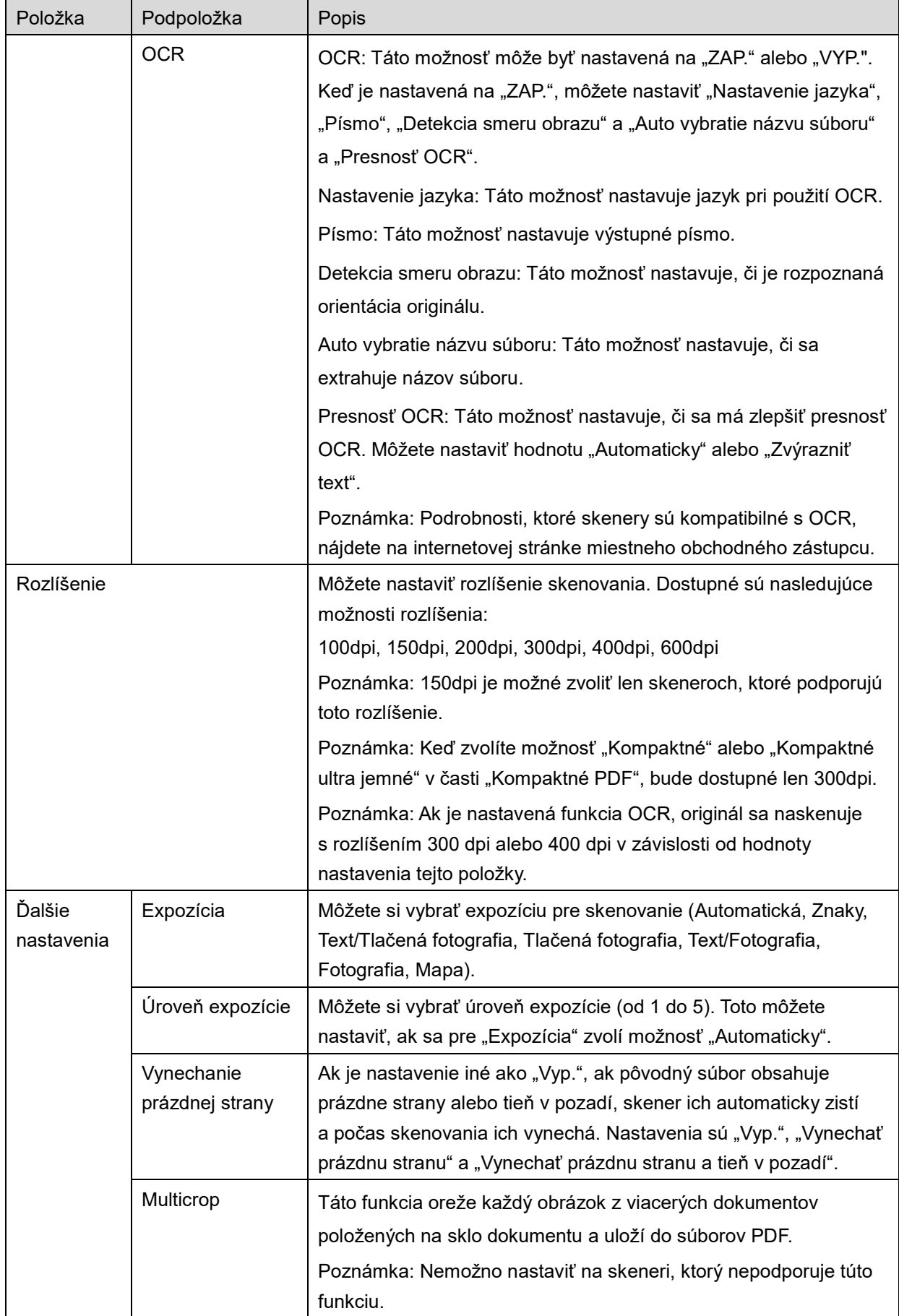

- \*1 Pri niektorých modeloch to bude PDF/A-1a alebo PDFA-1b.
- \*2 Pri niektorých modeloch je možné zvoliť aj DOCX, XLSX a PPTX.
- \*3 Pri niektorých modeloch je nastavenie možné, aj keď je zvolené PDF/A-1a alebo PDF/A-1b.
- II. Po dokončení všetkých nastavení klepnite na "Skenovať" a spustí sa skenovanie dokumentu.
- III. Po klepnutí na možnosť "Skenovať" sa na prevádzkovom paneli skenera zobrazia informácie o cieľovom skeneri (názov zobrazenia a overovací kód) a presuniete sa do čakacej fázy (skenovanie je pripravené).
- IV. Potvrďte, či vybraný skener zobrazuje rovnaké informácie, ako sú informácie zobrazené na vašom mobilnom zariadení. Potom nastavte dokument v skeneri. Poznámka: Ak nastavíte funkciu "Multicrop", dokumenty musíte položiť na sklo dokumentu a automatický podávač dokumentov musí byť počas skenovania otvorený.
- V. Vo vyskakovacom dialógovom okne vyberte možnosť "SKENOVAŤ" a pokračujte.
- <span id="page-19-2"></span>VI. Naskenované údaje sa odošlú do tejto aplikácie.
	- Ak prijmete naskenované údaje, zobrazí sa náhľad údajov. Ak údaje obsahujú viacero strán, zobrazí sa prvá strana.
	- V prípade prijatia viacerých naskenovaných údajov sa zobrazia prvé údaje, ktoré boli prijaté, a pomocou tlačidiel "<" a ">" môžete prechádzať údaje v poradí, v akom boli prijaté. Poznámka: Môžete klepnúť na ktorékoľvek údaje v zozname, aby ste zobrazili náhľad. Tieto údaje sa však môžu uložiť len spoločne so zvyšnými prijatými údajmi.

Ak chcete zobraziť náhľad, prejdite do kapitoly [9.3.](#page-30-0)

<span id="page-19-0"></span>VII. V tejto fáze je možné premenovať naskenované údaje, ktoré sú už pomenované v skeneri. V prípade prijatia viacerých naskenovaných údajov sa na koniec názvu súboru pridá poradové číslo.

V prípade potreby zadajte nový názov súboru a klepnite na "OK".

Klepnutím na tlačidlo "Uložiť" alebo "Hromadne uložiť" uložte súbory.

<span id="page-19-1"></span>VIII. Vyberte cieľový priečinok a klepnite na možnosť "Uložiť sem", aby sa údaje uložili ako súbor do priečinku vo vašom mobilnom zariadení.

Ak prijmete viaceré naskenované údaje, zobrazí sa zoznam prijatých údajov. Klepnite na "Uložiť" a potom dokončite kroky [VII](#page-19-0) a [VIII](#page-19-1), čím sa uložia súbory do vybraných priečinkov na vašom mobilnom zariadení. (Na koniec názvu súboru pridaného v kroku [VII](#page-19-0) sa pridá poradové číslo.)

Poznámka: Nie je možné získať prístup k súborom uloženým vo vnútornej pamäti pomocou iných aplikácií (File Manager atď.), aj keď daná aplikácia dokáže získať prístup k systému súborov nainštalovanému vo vašom mobilnom zariadení. Súbory uložené vo vnútornej pamäti sa vymažú, keď sa odinštaluje táto aplikácia.

Poznámka: Nie je možné uložiť len konkrétne súbory v rámci viacerých prijatých súborov. Poznámka: Údaje uložené vo vašom mobilnom zariadení pomocou tejto aplikácie sa vymažú zo zariadenia, ak odinštalujete túto aplikáciu. Údaje sa ukladajú do nasledujúceho adresára. Údaje zálohujte podľa potreby:

/Android/data/jp.co.sharp.printsystem.sharpdeskmobile\_int/files/SharpdeskMobileInt/

### <span id="page-20-0"></span>**5.2 Skenovanie z prevádzkového panela skenera**

Ak možnosť "Skenovať z vášho mobilného telefónu" nie je dostupná na skeneri, postupujte podľa nasledujúcich krokov a skenujte z prevádzkového panela skenera.

Pri skenovaní je potrebné potvrdiť na prevádzkovom paneli MFP rozlíšenie, formát súboru a ďalšie nastavenia skenovania.

Poznámka: Uistite sa, či adresár nie je zobrazený na prevádzkovom paneli skenera. Ak je adresár zobrazený, tento úkon nebude možné uskutočniť.

- I. Klepnite na možnosť "Skenovať".
- II. Klepnite na možnosť "OK", keď sa zobrazí dialógové okno "Postup dokončenia skenovania z MFP:". Na skeneri nastavte dokument a postupujte podľa krokov na prevádzkovom paneli skenera pre dokončenie skenovania. Podrobnosti nájdete v Návode na použitie skenera. Poznámka: Ak sa v dialógovom okne zobrazí "Názov zobrazenia" a "Iniciála", uistite sa, že tie isté hodnoty sa zobrazujú na prevádzkovom paneli skenera.
- III. Začnite v kroku [VI](#page-19-2) v kapitole [5.1](#page-16-0), aby ste dokončili daný postup.

# <span id="page-21-0"></span>**6 Tlač**

Môžete tlačiť dokumenty uložené v tejto aplikácii, fotografie uložené vo vašom mobilnom zariadení, webové stránky a e-maily.

#### **Výber uložených dokumentov v tejto aplikácii**

Dokumenty uložené v tejto aplikácii môžete vybrať podľa nasledujúceho postupu.

Podporované formáty sú JPEG, TIFF, PNG, PDF (vrátane kompaktných a šifrovaných PDF) a Súbor OOXML (DOCX, XLSX, PPTX)

Poznámka: Podrobnosti o tom, ktoré tlačiarne sú schopné tlačiť súbory DOCX, XLSX a PPTX, nájdete na webových stránkach.

Zobrazia sa súbory a priečinky uložené v tejto aplikácii. Pozrite si kapitolu [9.1](#page-29-1), ak chcete upraviť zoznam súborov/priečinkov, alebo kapitolu [9.2](#page-29-2), ak chcete vyhľadávať súbory/priečinky. Vyberte súbor, pre ktorý sa má zobraziť náhľad s nastaveniami tlače.

● Ak chcete vytlačiť spoločne viacero súborov, klepnite na možnosť "Multi voľba". V ľavej časti zoznamu sa objavia začiarkavacie políčka. Vyberte súbory, ktoré sa majú vytlačiť, a potom klepnite na "Vybrať".

Poznámka: Viaceré súbory sa vytlačia v poradí, v akom sa zobrazujú v náhľade. Ak sa objaví chyba počas tlače viacerých súborov (prenos úlohy), vytlačia sa len tie súbory, ktoré boli odoslané pred chybou.

### **Výber fotografií**

Môžete vybrať fotografie uložené v časti "Galéria" (názov sa môže líšiť v závislosti od vášho mobilného zariadenia).

Poznámka: Môžete tlačiť JPEG, TIFF a PNG.

Zobrazia sa fotografie uložené vo vašom mobilnom zariadení. Klepnite na miniatúru a daný obrázok sa zobrazí.

Poznámka: Náhľad sa nezobrazí, ak vo vašom mobilnom zariadení nie je dostatok voľnej pamäte.

#### **Tlač webových stránok**

Webové stránky vyhľadávané v tejto aplikácii môžete vytlačiť.

Poznámka: Vaše mobilné zariadenie vyžaduje internetové pripojenie pre prezeranie webových stránok.

V aplikácii sa otvorí webový prehliadač. Zadajte URL adresu webovej stránky, ktorú si chcete pozrieť, a potom klepnite na možnosť "Tlač".

Poznámka: Existujú prípady, keď nie každý obsah na webovej stránke je možné vytlačiť. V takomto prípade môže fungovať zdieľanie danej webovej stránky, ktorá sa prehliadala s iným internetovým prehliadačom, s touto aplikáciou.

### **Tlač e-mailov**

E-maily prijaté v tejto aplikácii môžete vytlačiť.

Poznámka: Vaše mobilné zariadenie vyžaduje internetové pripojenie pre prijímanie e-mailov.

Poznámka: Z tejto aplikácie nemôžete odosielať e-maily.

Zobrazia sa e-maily prijaté zo špecifikovaného e-mailové serveru. Vyberte e-mail, ktorý sa má otvoriť a prezrieť.

 Nastavenie počtu získaných e-mailov a filtrovanie e-mailov, ktoré sa majú zobrazovať, môžete nastaviť v zobrazení ponuky.

Zobrazí sa obsah vybraného e-mailu.

Obrázky, ktoré sú pripojené k vybranému e-mailu, sa štandardne nezobrazujú. Klepnite na možnosť "Náhľad pred tlačou", ak chcete zobraziť pripojené obrázky. Klepnite na možnosť "Vybrať".

<span id="page-22-0"></span>

### **Tlač príloh súborov**

Na obrazovke zobrazenia pošty klepnite na položku "Tlač priloženého súboru". V zobrazenom zozname súborov v prílohe klepnite na súbor, ktorý sa má vytlačiť.

 Viaceré súbory môžete vytlačiť spolu Klepnite na možnosť "Výber viacerých" vyššie a zobrazia sa zaškrtávacie políčka, potom vyberte súbory, ktoré chcete vytlačiť, a klepnite na možnosť "Tlač". Poznámka: Viaceré súbory sa vytlačia v poradí, v akom boli vybrané. Ak sa objaví chyba počas tlače viacerých súborov (prenos úlohy), vytlačia sa len tie súbory, ktoré boli odoslané pred objavením sa chyby.

Ak je v zozname tlačiarne/skenera vybraná možnosť "Vždy zvoliť tlačiareň/skener pomocou NFC/QR činnosti", keď ste vybrali súbor (fotografiu, webovú stránku, e-mail alebo e-mailovú prílohu) na tlač, zobrazí sa obrazovka "Stlačte NFC na cieľovej tlačiarni/skeneri" a vy môžete podržať mobilné zariadenie pri dotykovej oblasti NFC alebo načítať QR kód a špecifikovať tlačiareň, ktorá sa má použiť na tlač. Ak sa v zozname tlačiarní/skenerov zvolí položka "Tlačiareň/skener vždy pripájajte pomocou funkcie Wi-Fi Direct", zobrazí sa obrazovka so zoznamom tlačiarní, ktoré je možné pripojiť pomocou funkcie Wi-Fi Direct. Klepnutím zvoľte zo zoznamu tlačiareň, ktorú chcete použiť.

Zobrazí sa ponuka nastavenia tlače a ukážka pred tlačou. Na obrázok ukážky môžete poklepať a zväčšiť ho tak, aby sa vošiel na obrazovku.

Ak chcete zobraziť náhľad, prejdite do kapitoly [9.3.](#page-30-0)

 $\bullet$  Môžete tlačiť viacero súborov. Ak chcete pridať ďalší súbor na tlač, klepnite na  $+$ . Poznámka: Viaceré súbory sa vytlačia v poradí, v akom ste ich vybrali. Ak sa objaví chyba počas tlače viacerých súborov (prenos úlohy), vytlačia sa len tie súbory, ktoré boli odoslané pred objavením sa chyby.

Poznámka: Ďalšie webové stránky/e-maily sa vytlačia po webových stránkach/e-mailoch, ktoré už boli vybraté. Ak má napríklad už vybratá webová stránka/e-mail nepárny počet strán a je vybratá obojstranná tlač, ďalšia webová stránka/e-mail sa vytlačí od rubu poslednej strany už vybratej webovej stránky/e-mailu.

● Ak chcete zmazať pridané súbory, klepnite na | - Vyberte súbory, ktoré chcete zmazať zo zoznamu, a potom klepnite na "Zmazať".

Dostupné sú nasledujúce nastavenia tlače:

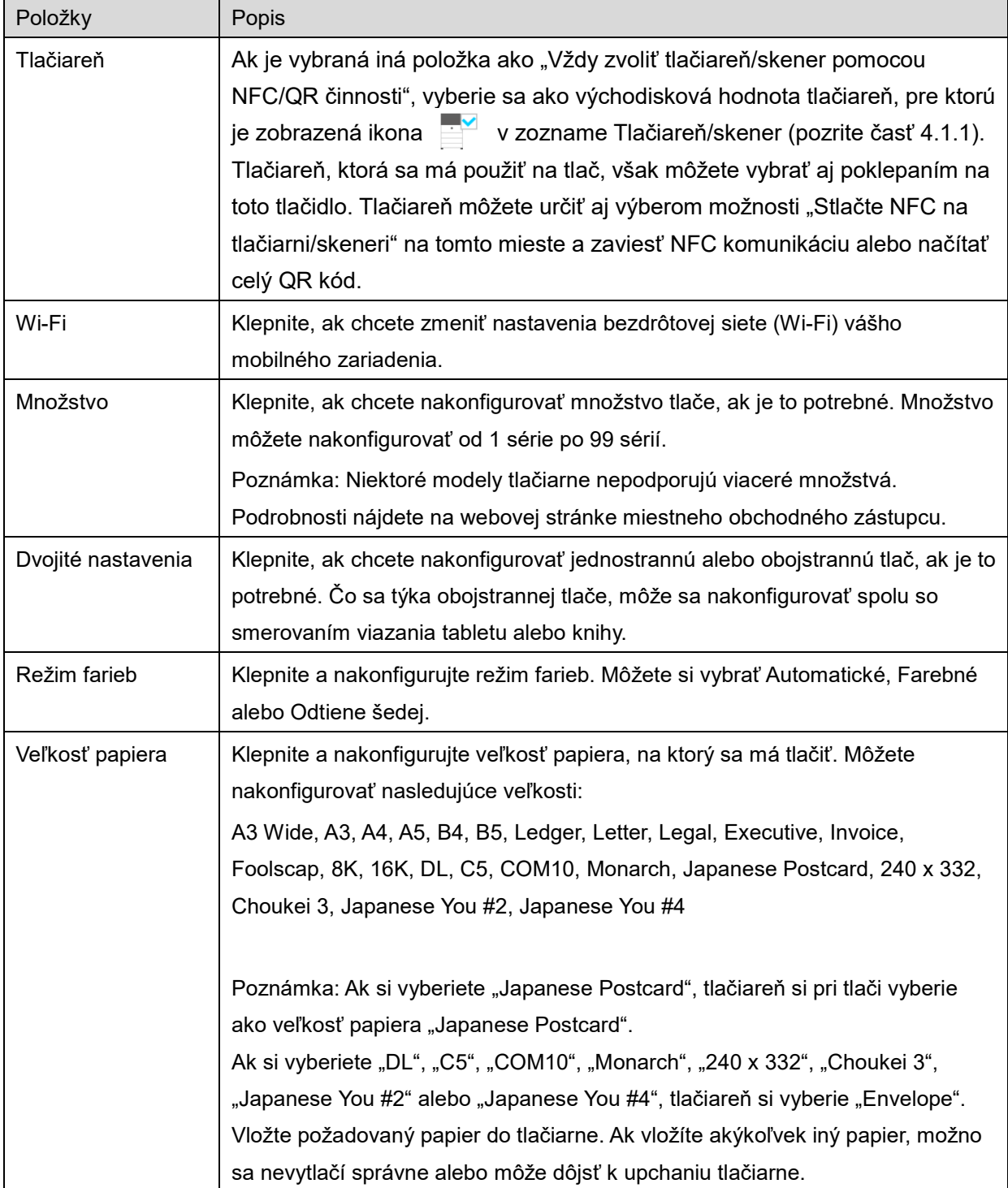

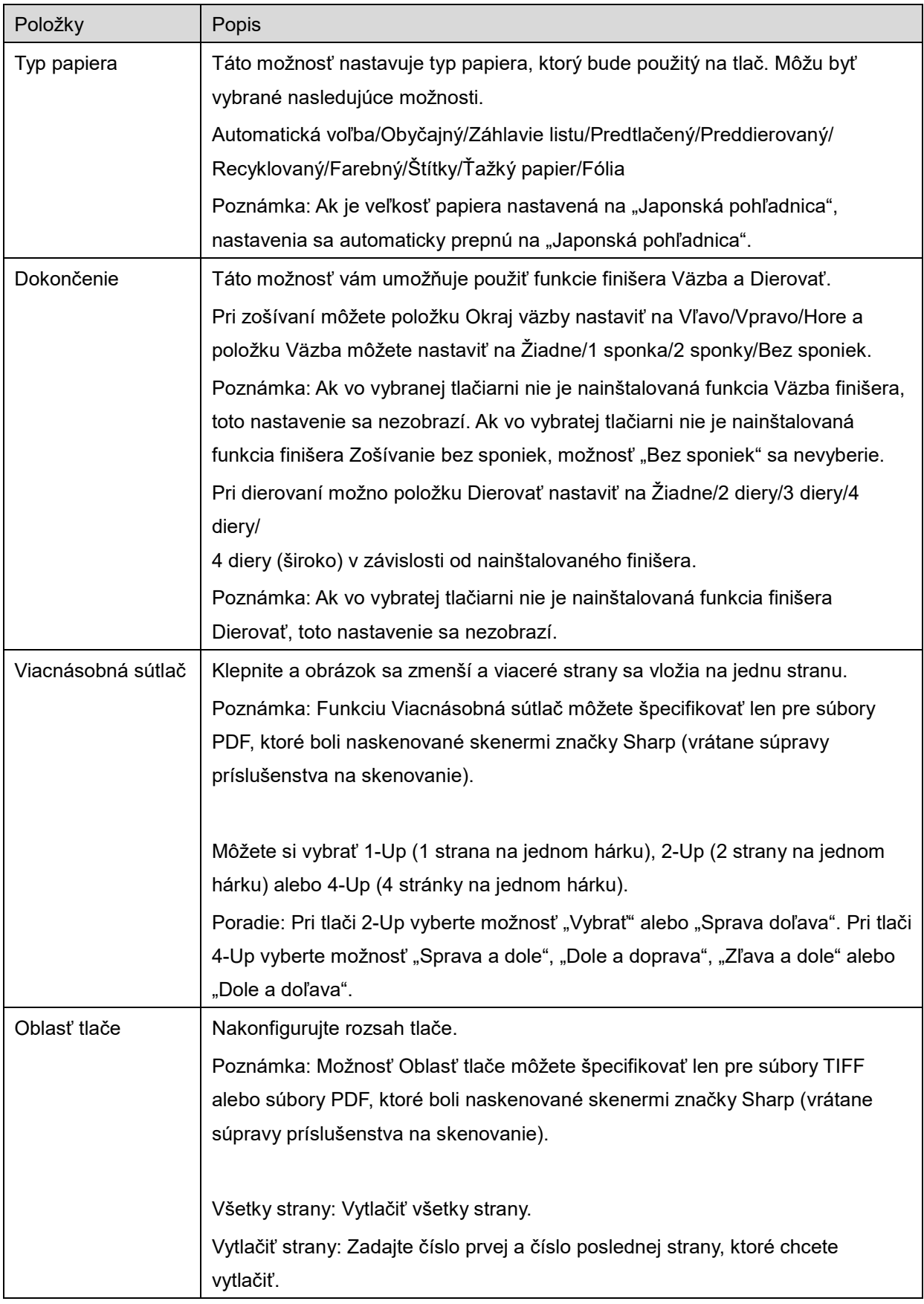

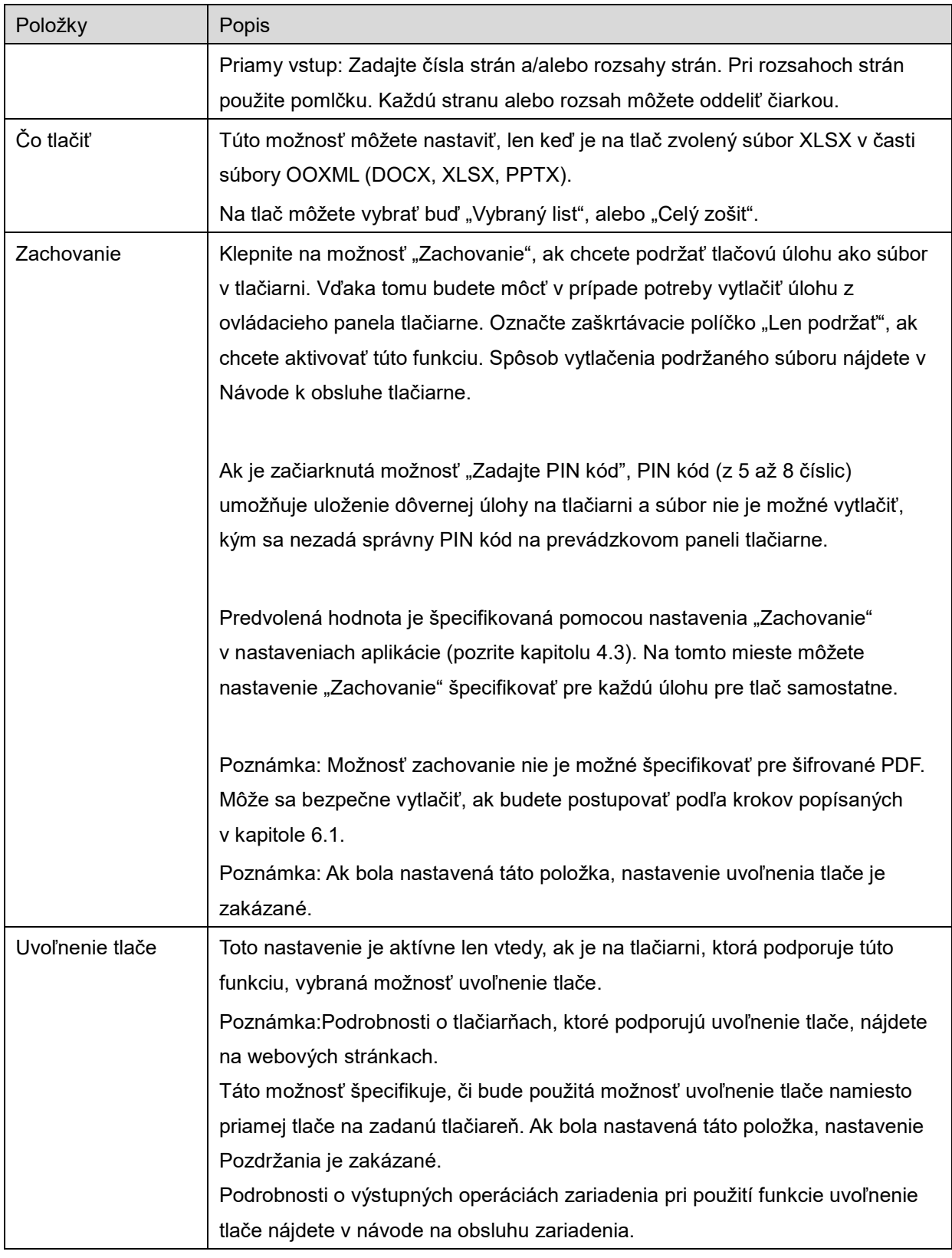

Klepnite na možnosť "Tlač".

Zobrazí sa dialógové okno "Chcete tlačiť?". Klepnite na možnosť "OK" a obrázok sa vytlačí.

Poznámka: Ak vybraná tlačiareň nemá dostupné vhodné možnosti pre tlač súboru, zobrazí sa chybové hlásenie. Vyberte inú tlačiareň.

Poznámka: Ak sa tlač vykonala pomocou pripojenia Wi-Fi Direct, dané pripojenie sa zatvorí, keď sa zobrazenie po dokončení tlače vráti späť na hlavnú obrazovku.

Poznámka: Ak sa časové pásmo vášho mobilného zariadenia nastaví ako niektoré z časových pásiem USA, čítanie kódu QR sa nebude dať použiť.

### <span id="page-26-0"></span>**6.1 Vytlačiť šifrovaný PDF súbor**

Ak chcete vytlačiť šifrovaný PDF súbor, postupujte podľa nasledujúcich krokov:

Poznámka: Jednotlivé kroky tlače sa môžu líšiť v závislosti od modelu tlačiarne. Podrobné informácie nájdete v používateľskej príručke každého modelu, ktorý používate.

- I. Zobrazí sa dialógové okno "Údaje zo šifrovaného PDF čakajú v rade na načítanie". Klepnite na možnosť "OK".
- II. Klepnite na možnosť "Stav úlohy".
- III. Vyberte kartu "Tlač" a potom klepnite na možnosť "Načítanie".
- IV. Zobrazia sa úlohy pre tlač z tejto aplikácie. Vyberte úlohu a potom klepnite na možnosť "Zadať heslo pre Šifrované PDF" na paneli akcií.
- V. Zobrazí sa dialógové okno "Zadajte heslo". Klepnite na "OK" a spustí sa tlač.

# <span id="page-27-0"></span>**7 Pripojenie k e-mailu**

Dokument uložený v tejto aplikácii môžete pripojiť k e-mailu. Poznámka: E-mailovú aplikáciu je potrebné predtým nakonfigurovať.

- I. Na hlavnej obrazovke klepnite na možnosť "Pripojiť k e-mailu".
- II. Zobrazia sa súbory a priečinky uložené v tejto aplikácii. Klepnite na súbor, ktorý chcete pripojiť k emailu. Prejdite do časti [9.1](#page-29-1), ak chcete upraviť zoznam súborov/priečinkov, alebo do časti [9.2,](#page-29-2) ak chcete vyhľadávať súbory/priečinky.

Zobrazí sa náhľad vybraného súboru. Ak chcete zobraziť náhľad, prejdite do kapitoly [9.3.](#page-30-0) Ak chcete vybrať viacero súborov, klepnite na možnosť "Multi voľba" pod zoznamom a začiarknite políčko zobrazené naľavo od zoznamu (náhľad sa nezobrazí).

III. Ak pripájate jeden súbor, klepnite v ponuke na možnosť "Príloha k emailu". Spustí sa e-mailová aplikácia a zobrazí sa e-mail, ku ktorému je súbor pripojený. (Ak máte nainštalované dve alebo viac aplikácií, zobrazí sa ponuka, ktorá uvádza nainštalované e-mailové aplikácie. Vyberte aplikáciu, ktorú chcete spustiť, a vtedy sa zobrazí e-mail s pripojeným súborom.)

Ak pripájate viacero súborov, klepnite v ponuke na možnosť "Poslať do aplikácie". Z aplikácií v zozname môžete vybrať e-mailovú aplikáciu, ktorá dokáže odosielať súbory. Odošlite e-mail po jeho dopísaní.

# <span id="page-28-0"></span>**8 Odoslanie do aplikácie**

Dokumenty uložené v tejto aplikácii môžete odoslať od inej aplikácie.

- I. Zobrazia sa súbory a priečinky uložené v tejto aplikácii. Klepnite na súbor, ktorý chcete prezrieť. Prejdite do časti [9.1](#page-29-1), ak chcete upraviť zoznam súborov/priečinkov, alebo do časti [9.2,](#page-29-2) ak chcete vyhľadávať súbory/priečinky. Zobrazí sa náhľad vybraného súboru. Ak chcete zobraziť náhľad, prejdite do kapitoly [9.3.](#page-30-0) Ak chcete vybrať viacero súborov, klepnite na možnosť "Multi voľba" pod zoznamom a začiarknite políčko zobrazené naľavo od zoznamu (náhľad sa nezobrazí).
- II. V ponuke klepnite na možnosť "Odoslať do aplikácie".
- III. Zobrazia sa dostupné aplikácie.

Ak chcete odoslať súbor do inej aplikácie, vyberte zo zoznamu túto aplikáciu.

# <span id="page-29-0"></span>**9 Spravovanie súborov**

Súbory alebo priečinky uložené v aplikácii môžete spravovať. Dostupné úkony zahŕňajú nasledujúce funkcie:

- vytváranie zoznamov súborov a priečinkov uložených v aplikácii,
- vyhľadávanie súborov a priečinkov,
- náhľad súboru,
- premenovanie súboru/priečinka, prípadne presunutie alebo zmazanie súborov/priečinkov,
- vytvorenie priečinka.

### <span id="page-29-1"></span>**9.1 Upraviť zoznam súborov/priečinkov**

Môžete prepnúť možnosť ukladania súborov a priečinkov, vyhľadávať súbory a priečinky, triediť zoznamy súborov a priečinkov alebo prepínať náhľady.

Poznámka: Informácie o vyhľadávaní súborov a priečinkov nájdete v kapitole [9.2.](#page-29-2)

Stlačením tlačidla Ponuka (ikona troch bodov) vpravo od lišty s názvom môžete zvoliť niektorú z nasledujúcich funkcií.

- Klepnite na možnosť "Prep. na vnút. pamäť" (alebo "Prepnúť na ukladanie") a prepne sa možnosť ukladania pre zobrazené súbory a priečinky. Možnosti uloženia zahŕňajú internú pamäť alebo Úložisko (vrátane karty SD).
- Klepnite na možnosť "Triediť", ak chcete triediť zoznam súborov/priečinkov. "Časová pečiatka", "Názov súboru", "Veľkosť súboru" alebo "Formát súboru" môžete vybrať ako podmienku triedenia a pre poradie triedenia môžete vybrať "Hore" alebo "Dole".
- Klepnite na možnosť "Zmeniť zobrazenie", ak chcete prepnúť prezeranie zoznamu súborov/priečinkov.

Zobrazenie zoznamu (nasledujúci ľavý obrázok) sa prepne na zobrazenie ikon (nasledujúci pravý obrázok), ak naň kliknete. Zobrazenie ikon sa prepne na zobrazenie zoznamu, ak naň kliknete.

### <span id="page-29-2"></span>**9.2 Vyhľadávanie súborov/priečinkov**

Zvoľte možnosť "Hľadať" v ponuke zobrazenej po stlačení tlačidla Ponuka napravo od lišty s názvom. Zobrazí sa dialógové okno pre vyhľadávanie súborov.

Zadajte celý názov súboru/priečinku alebo časť názvu súboru/priečinku, ktorý chcete vyhľadať. Zobrazí sa zoznam súborov, ktoré obsahujú vyhľadávané znaky.

Ďalšie vyhľadávanie po získaní výsledkov vyhľadávania je možné vykonať stlačením tlačidla Ponuka na zobrazenie ponuky a klepnutím na "Rozšírené vyhľadávanie".

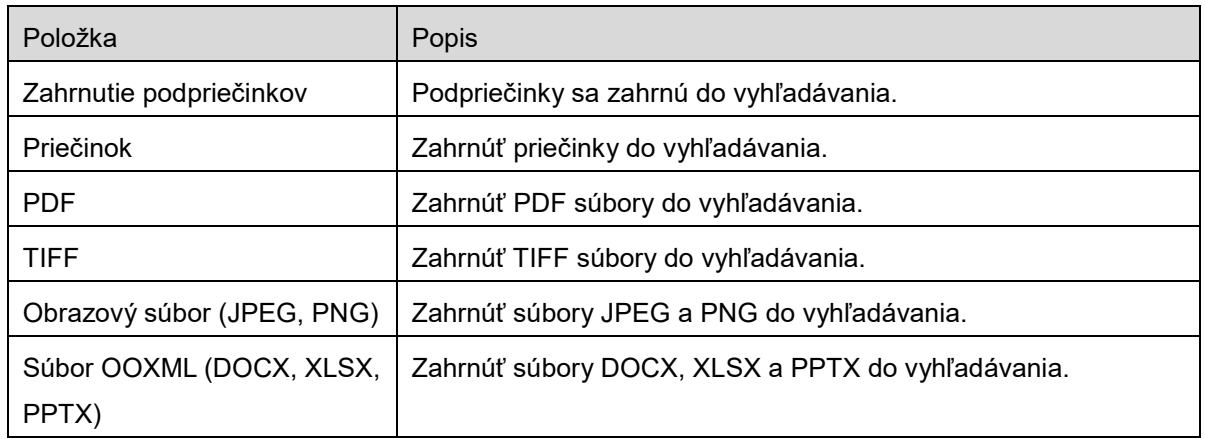

Nasledujúce podmienky môžete špecifikovať pre výsledky pokročilého vyhľadávania.

<span id="page-30-0"></span>Môžete zmeniť poradie zobrazenia alebo prepnúť náhľady výsledkov vyhľadávania. Pozri kapitolu [9.1.](#page-29-1)

### **9.3 Náhľad súboru**

Môžete si pozrieť súbor v zozname súborov/priečinkov.

Poznámka: Náhľad sa nezobrazí, ak vo vašom mobilnom zariadení nie je dostatok voľnej pamäte.

Použite dva prsty na priblíženie/oddialenie obrázku náhľadu. (Stiahnuť/Roztiahnuť)

Klepnite na  $\Box$  a otočte náhľad o 90 stupňov v smere hodinových ručičiek.

Poznámka: Pôvodná veľkosť a/alebo orientácia obrázku sa zachovajú dokonca aj vtedy, ak sa vykoná ďalší úkon potom, ako sa náhľad otočil a/alebo priblížil.

Poznámka: Niektoré formáty súborov (pozri kapitolu [2](#page-3-0)) nie je možné prezerať ani otáčať.

Ak súbor obsahuje viacero strán, posúvaním nahor a nadol môžete zobraziť náhľad jednotlivých strán.

Klepnutím na "Skontrolovať pomocou inej aplikácie" (stlačte tlačidlo Ponuka napravo od lišty s názvom a potom klepnite na "Skontrolovať pomocou inej aplikácie" v ponuke) zvoľte vhodnú aplikáciu na náhľad súboru.

### <span id="page-30-1"></span>**9.4 Premenovanie/presunutie/zmazanie súborov/priečinkov**

Klepnite na a podržte súbor/priečinok, ktorý chcete premenovať/presunúť/zmazať. Zobrazí sa vyskakovacia ponuka.

#### **Premenovanie súboru/priečinku**

Klepnite na možnosť "Zmeniť názov súboru (priečinku)". Zobrazí sa dialógové okno "Zmeniť názov súboru (priečinku)". Zadajte nový názov a klepnite na možnosť "OK".

Poznámka: Počas jedného úkonu môžete premenovať len 1 súbor/priečinok. Nemôžete naraz premenovať viacero súborov/priečinkov.

Poznámka: Názov prípony súboru nie je možné zmeniť.

#### **Presunutie súborov/priečinkov**

Klepnite na možnosť "Presunúť". Zobrazí sa obrazovka "Presunúť". Vyberte cieľový priečinok a klepnite na možnosť "Presunúť sem".

Súbory/priečinky môžete presúvať aj v nasledujúcich krokoch:

 V zozname súborov/priečinkov klepnite na možnosť "Vybrať". Zaškrtávacie políčka sa zobrazia v ľavej časti zoznamu, potom klepnite na ktorékoľvek súbory/priečinky, ktoré chcete presunúť, a klepnite na možnosť "Presunúť".

Zobrazí sa obrazovka "Presunúť". Vyberte cieľový priečinok a klepnite na možnosť "Presunúť sem".

Poznámka: Údaje uložené vo vašom mobilnom zariadení pomocou tejto aplikácie sa vymažú zo zariadenia, ak odinštalujete túto aplikáciu. Údaje sa ukladajú do nasledujúceho adresára. Údaje zálohujte podľa potreby:

/Android/data/jp.co.sharp.printsystem.sharpdeskmobile\_int/files/SharpdeskMobileInt/

#### **Vymazanie súborov/priečinkov**

Klepnite na možnosť "Vymazať". Zobrazí sa dialógové okno "Vymazať (názov súboru/priečinku)".

Klepnite na možnosť "OK", ak chcete vymazať súbor/priečinok.

● Na obrazovke náhľadu klepnite na možnosť "Vymazať tento súbor" (pozrite si kapitolu [9.3](#page-30-0)).

Ak chcete vymazať viacero súborov/priečinkov, klepnite na možnosť "Vybrať" v zozname súborov/priečinkov.

Zaškrtávacie políčka sa zobrazia v ľavej časti zoznamu, potom klepnite na ktorékoľvek súbory/priečinky a klepnite na možnosť "Vymazať".

### <span id="page-31-0"></span>**9.5 Vytvorenie priečinku**

- I. Prejdite do priečinku, v ktorom chcete vytvoriť nový priečinok.
- II. Klepnite na možnosť "Vytvoriť priečinok".
- III. Zobrazí sa dialógové okno "Vytvoriť priečinok". Zadajte nový názov priečinku, potom klepnite na "VYTVORIŤ", čím sa vytvorí priečinok.

Poznámka: Údaje uložené vo vašom mobilnom zariadení pomocou tejto aplikácie sa vymažú zo zariadenia, ak odinštalujete túto aplikáciu. Údaje sa ukladajú do nasledujúceho adresára. Údaje zálohujte podľa potreby:

/Android/data/jp.co.sharp.printsystem.sharpdeskmobile\_int/files/SharpdeskMobileInt/

# <span id="page-32-0"></span>**10 Tlač z externej aplikácie**

Údaje odoslané z inej aplikácie vo vašom mobilnom zariadení je možné vytlačiť z tejto aplikácie.

- I. Otvorte súbor, ktorý chcete vytlačiť (JPEG, TIFF, PNG, PDF, DOCX, XLSX alebo PPTX) v inej aplikácii.
- II. (Galéria sa použila ako príklad.) Klepnite na obrazovku a zobrazí sa ponuka a potom klepnite na možnosť "Zdieľať", čím sa zobrazí zoznam aplikácií. Klepnite v zozname na možnosť "Sharpdesk Mobile", čím sa odošle súbor.
- III. Ďalšie kroky nájdete v časti, v ktorej je zobrazená ponuka nastavení tlače s náhľadom tlače súboru, v časti [6](#page-21-0) (Strana [23](#page-22-0)).

Android, Android logo, Google, Google logo, Google Play and Google Play logo are trademarks or registered trademarks of Google LLC.

Sharpdesk is a trademark or registered trademark of Sharp Corporation in the U.S. and other countries.

All other company names, products, services and logos used herein are trademarks or registered trademarks of their respective owners.

QR Code is a trademark of DENSO WAVE INCORPORATED.

This software includes the following modules

Apache Commons Net / SNMP4J / Support Library / javamail-android / Zip4j / zxing / Material Icon

AN0250SK-001